## Kansas **TRAIN**

## **Using KS-TRAIN for WIC Training**

 **How to set up a learner account on KS-TRAIN (If you already have a KS-TRAIN account, use the same account for WIC. Do not start another.)**

- 1. Point your browser to **<http://www.train.org/ks>**
- 2. Click on the "**Create Account**" button in the left hand margin.
- 3. Complete the online registration form to set up your account. Choose a login ID and password that are easy to remember, write this information down and keep it in a safe place. You should receive an email welcoming you to TRAIN.
- 4. You must *OptIN* to receive TRAIN registration information emails.

## **USDA WIC Courses Posted to TRAIN**

In a cooperative effort between Virginia TRAIN and the United States Department of Agriculture several online courses for educating the WIC workforce have been posted to TRAIN. Refer to specific titles and course ID numbers in Kansas WIC employee training, such as the WIC Training Completion Sheets.

1.Login to your KS-TRAIN account.

2.On the right hand side of the homepage add the course number **XXXXXX** to the 'Keyword or Course ID' field. Click the Search (magnifying glass) button.

3.Click the course title to view the 'Course Detail' page for

course information including checking the compatibility of your computer for taking this online course.

4.Select the Registration tab and click the Launch button**.**

5.To withdraw from a course please log into TRAIN, click the 'My Learning' link, Current Courses button, the 'M' to the right of the course title and then Withdraw.

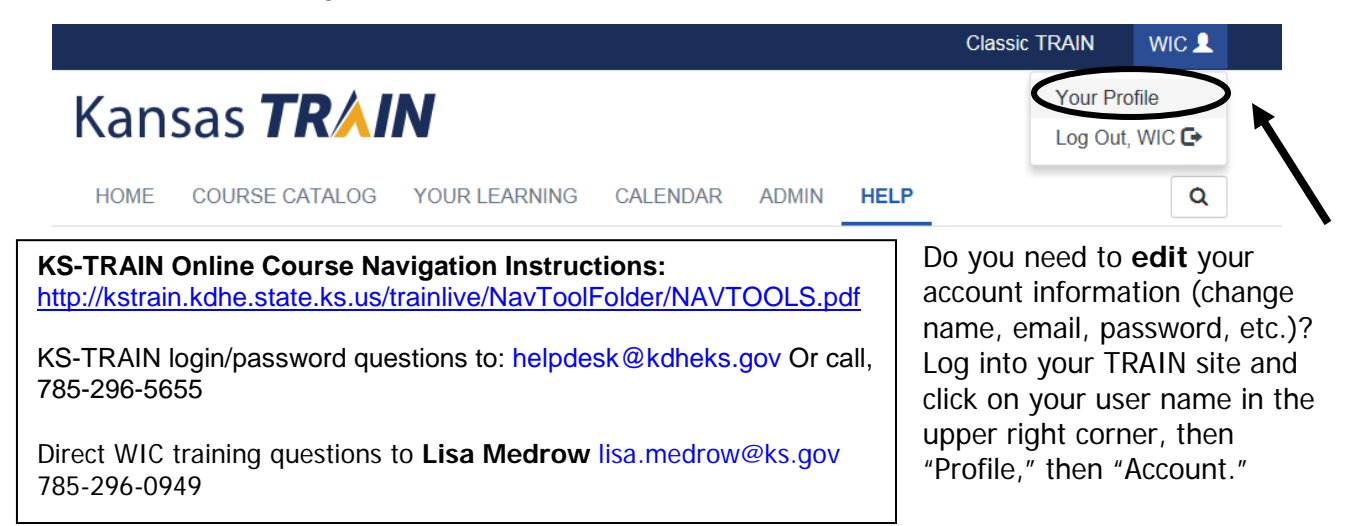

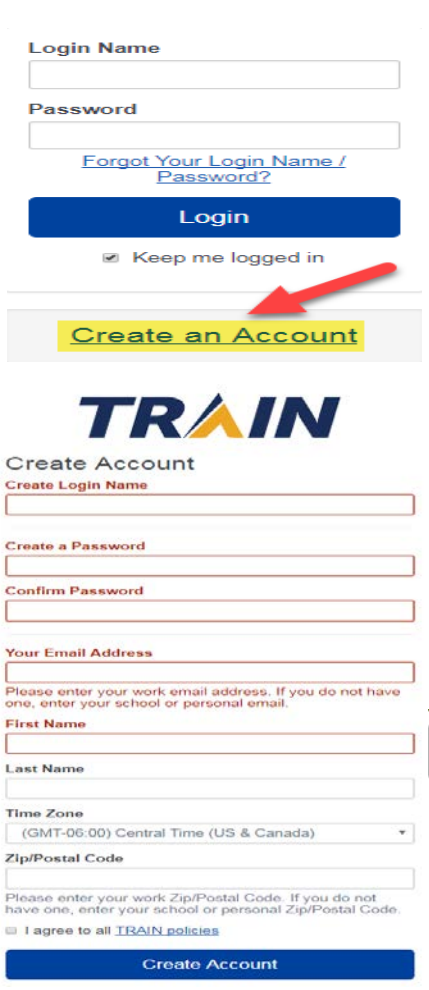